## SHUT DOWN YOUR COMPUTER WITHOUT INSTALLING UPDATES

You're working on your laptop and you realize that it's time to pick up your work and shut down. But Windows insists on updating. Ten minutes later, you're still waiting for Windows to update and you don't want to move your computer while it's still running.

There is a way around this: a way to shut down immediately even when there are updates waiting to install.

Here's the simplest method: press Windows+D on your keyboard. Then, press Alt+F4 to access the Shut Down Windows dialog box. To shut down without installing updates, select "Shut down" from the drop-down list.

Then, click "OK" to shut down your PC immediately.

You can also shut down your PC immediately from the login screen. Press Windows+L to lock the screen, or log out. Then, in the lower-right corner of the login screen, click the power button and select "Shut down" from the popup menu. The PC will shut down without installing updates.

Finally, if you need to do this from a script, you run the following shutdown command in a Power Shell (Windows + X). Type the following command at the prompt and press Enter. The last character is a zero.

## shutdown -s -t 0

Your PC will shut down immediately without installing updates.

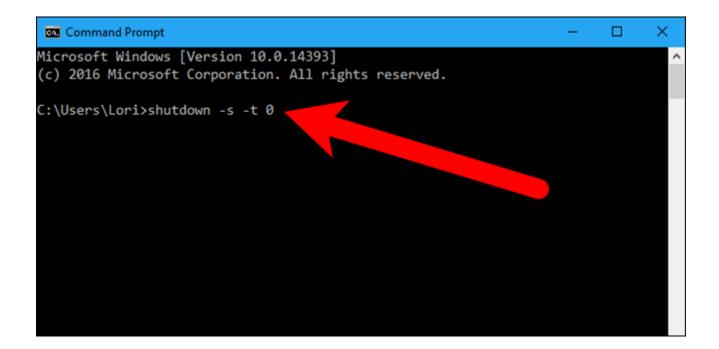

## RELATED ARTICLES

## How to Prevent Windows 10 From Automatically Downloading Updates How to Set "Active Hours" So Windows 10 Won't Restart at a Bad Time

Of course, if updates are causing lots of problems for you, you can also <u>prevent</u> <u>Windows 10 from automatically downloading updates</u> and <u>set "Active Hours" so</u> <u>Windows 10 won't restart at a bad time</u>.

ntcast"/></div>